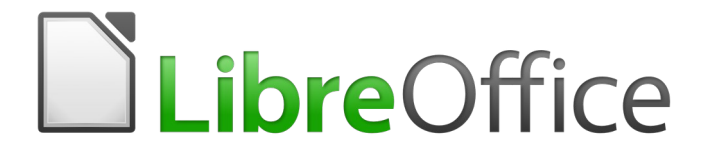

Getting Started Guide

*Chapter 10 Printing, Exporting, E-mailing and Signing Documents*

# <span id="page-1-0"></span>**Copyright**

This document is Copyright © 2018 by the LibreOffice Documentation Team. Contributors are listed below. You may distribute it and/or modify it under the terms of either the GNU General Public License [\(http://www.gnu.org/licenses/gpl.html](http://www.gnu.org/licenses/gpl.html)), version 3 or later, or the Creative Commons Attribution License ([http://creativecommons.org/licenses/by/4.0/\)](http://creativecommons.org/licenses/by/4.0/), version 4.0 or later.

All trademarks within this guide belong to their legitimate owners.

### <span id="page-1-6"></span>**Contributors**

This book is adapted and updated from *Getting Started with OpenOffice.org 3.3*.

#### <span id="page-1-5"></span>*To this edition*

Dave Barton Olivier Hallot Paul Figueiredo

#### <span id="page-1-4"></span>*To previous editions*

Ron Faile Jr. **Carlo Clivier Hallot** Miklos Vaina Joe Sellman **Agnes Belzunce** Michael Kotsarinis Peter Kupfer **National Scott** Robert Scott **Container Scott** Janet M. Swisher

John A Smith Jean Hollis Weber Hazel Russman

### <span id="page-1-3"></span>**Feedback**

Please direct any comments or suggestions about this document to the Documentation Team's mailing list: [documentation@global.libreoffice.org](mailto:documentation@global.libreoffice.org)

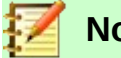

**Note**

Everything you send to a mailing list, including your email address and any other personal information that is written in the message, is publicly archived and cannot be deleted.

### <span id="page-1-2"></span>**Publication date and software version**

Published September 2018. Based on LibreOffice 6.0.

#### <span id="page-1-1"></span>**Note for macOS users**

Some keystrokes and menu items are different on macOS from those used in Windows and Linux. The table below gives some common substitutions for the instructions in this chapter. For a more detailed list, see the application Help.

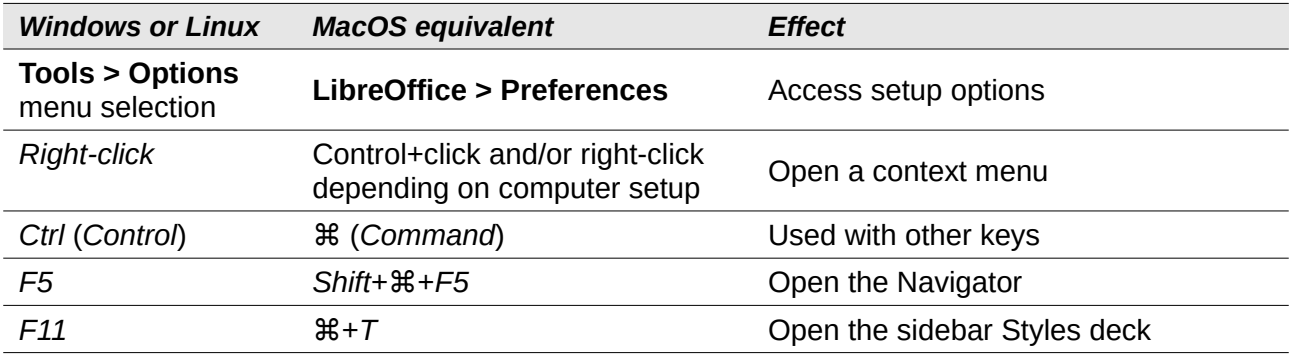

# **Contents**

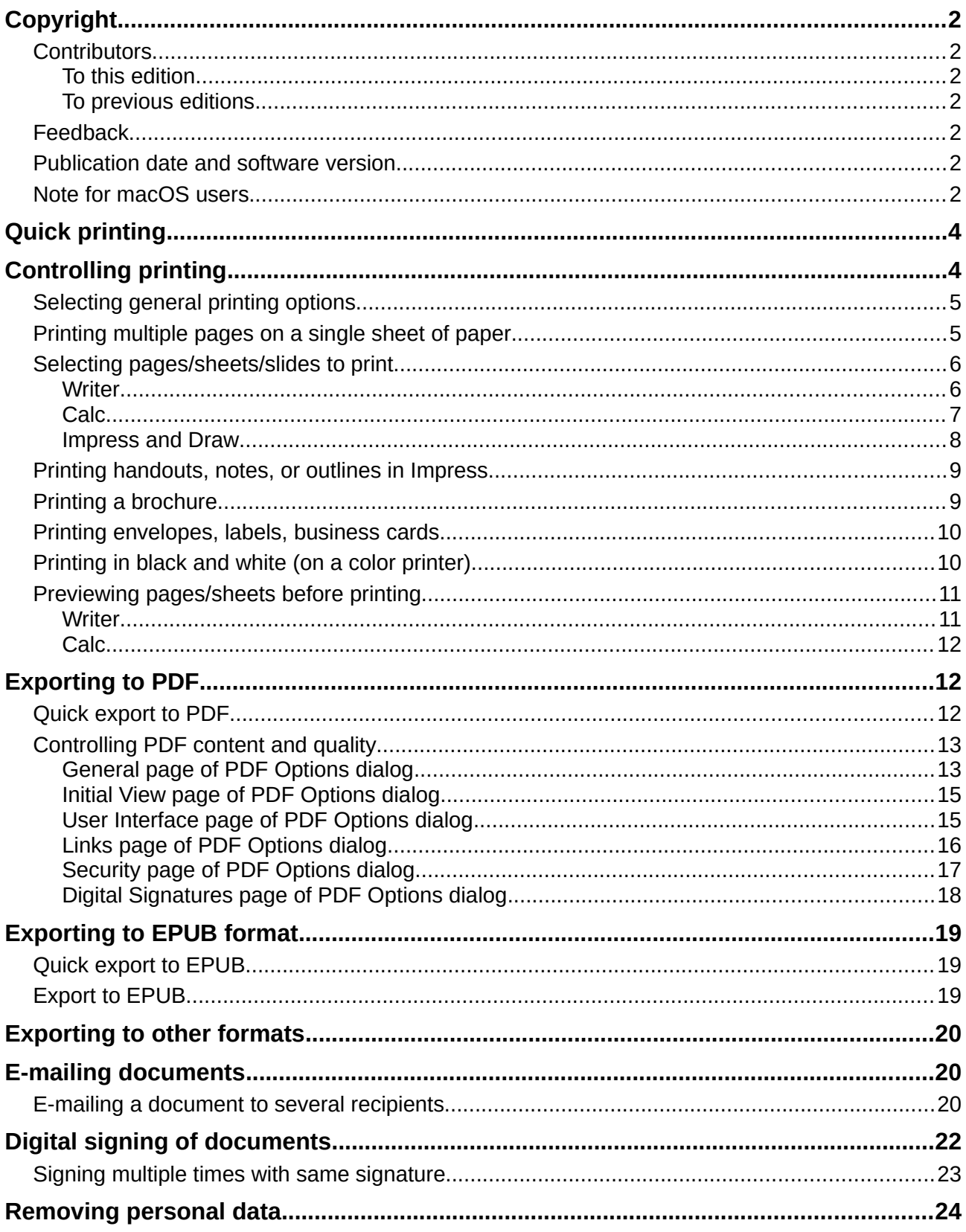

# <span id="page-3-1"></span>**Quick printing**

Click the **Print File Directly** icon ( $\Box$ ) to send the entire document to the default printer defined for your computer.

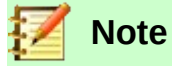

You can change the action of the **Print File Directly** icon to send the document to the printer defined for the document instead of the default printer for the computer. Go to **Tools > Options > Load/Save > General** and select the **Load printer settings with the document** option.

# <span id="page-3-0"></span>**Controlling printing**

For more control over printing, use the Print dialog (**File > Print** or *Ctrl+P*).

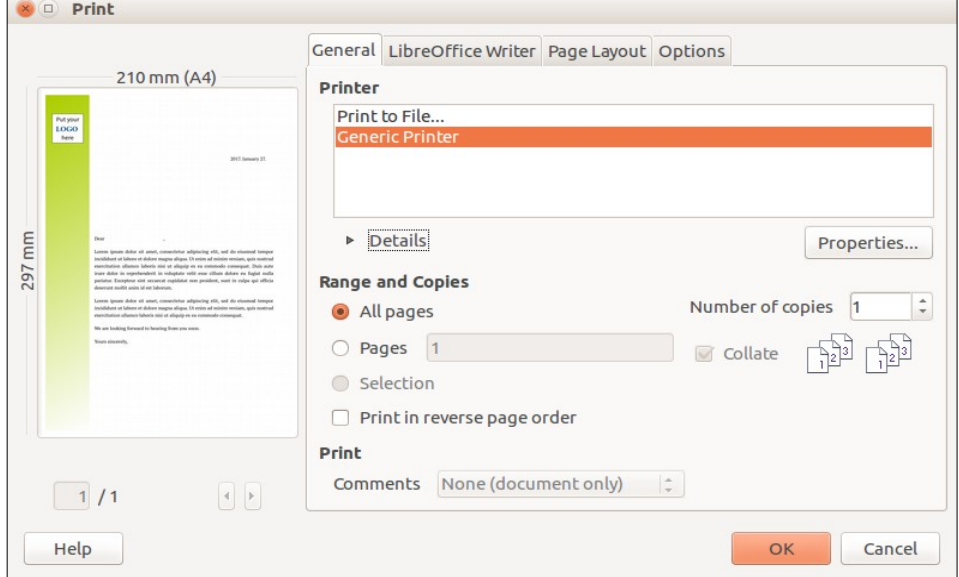

*Figure 1: The Print dialog*

**Note**

The options selected on the Print dialog apply to this printing of this document only.

To specify default printing settings for LibreOffice, go to **Tools > Options > LibreOffice > Print** and **Tools > Options > LibreOffice [Component] > Print**. See Chapter 2, Setting Up LibreOffice, for more details.

The Print dialog has four pages, from which you can choose a range of options, as described in the following sections.

The different components of LibreOffice have different print settings available, as summarized in Table [1](#page-4-2).

<span id="page-4-2"></span>*Table 1: Print options in LibreOffice components*

| <b>Feature</b>                                 | Writer | Calc | <i><b>Impress</b></i> | Draw |
|------------------------------------------------|--------|------|-----------------------|------|
| Select pages/sheets/slides to print            | Yes    | Yes  | Yes                   | Yes  |
| Print multiple pages/sheets/slides on one page | Yes    | Yes  | Yes                   | Yes  |
| Print a brochure                               | Yes    | No   | Yes                   | Yes  |
| Print envelopes                                | Yes    | No   | No                    | No   |
| Print labels or business cards                 | Yes    | No   | No                    | No   |
| Preview pages/sheets before printing           | Yes    | Yes  | No                    | No   |

## <span id="page-4-1"></span>**Selecting general printing options**

On the *General* tab of the Print dialog, you can choose:

- The **printer** (from the list of available printers)
- Which **pages** to print, the number of copies to print, and whether to collate multiple copies (*Range and copies* section).
- Whether to print any **comments** that are in the document, and where to print the comments.

Some selections may not be available all the time. For example, if the document contains no comments, the Print – Comments drop-down list is disabled..

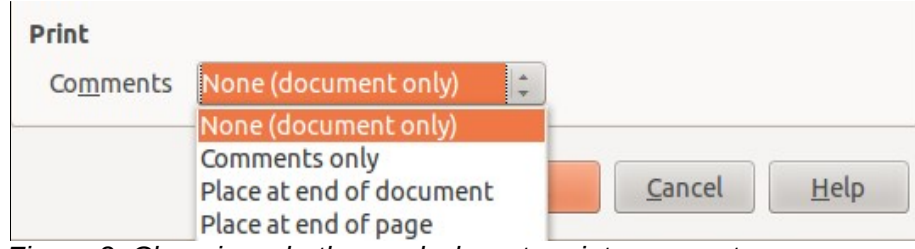

*Figure 2: Choosing whether and where to print comments*

Select the **Properties** button to display the selected printer's properties dialog where you can choose portrait or landscape orientation, which paper tray to use, and the paper size to print on.

On the Options tab of the Print dialog (Figure [3\)](#page-4-3), the last item, *Use only paper tray from printer preference*, is not available in Calc.

<span id="page-4-3"></span>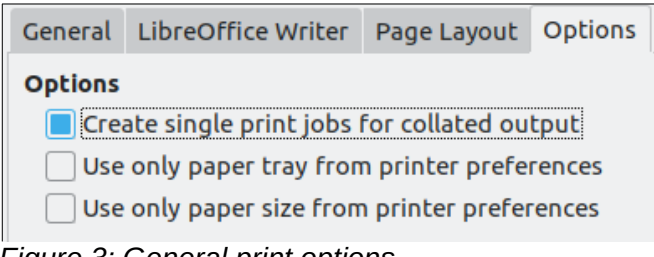

*Figure 3: General print options*

# <span id="page-4-0"></span>**Printing multiple pages on a single sheet of paper**

You can print multiple pages of a document on one sheet of paper. To do this:

1) In the Print dialog, select the Page Layout tab (Figure [4\)](#page-5-2).

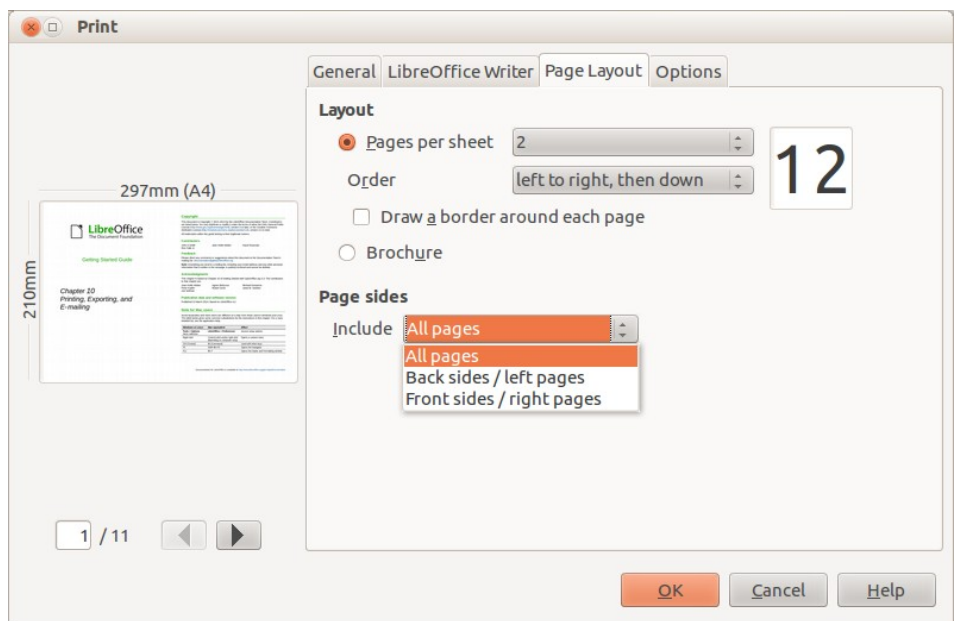

<span id="page-5-2"></span>*Figure 4: Printing multiple page per sheet of paper*

 2) In the *Layout* section, select from the drop-down list the number of pages to print per sheet. The preview panel on the left of the Print dialog shows how the printed document will look.

When printing more than 2 pages per sheet, you can choose the order in which they are printed across and down the paper.

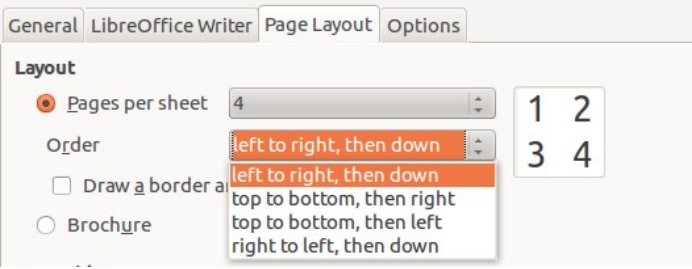

*Figure 5: Print order options*

 3) In the *Page sides* section, select whether to print all pages or only some pages. Click the **OK** button.

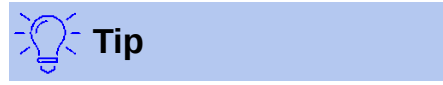

In Writer, to print two pages per sheet in "facing pages" (book layout) style, print from Print Preview instead. See page [11.](#page-10-0)

### <span id="page-5-1"></span>**Selecting pages/sheets/slides to print**

In addition to printing a full document, you can choose to print individual pages/sheets/slides, ranges of pages/sheets/slides, or a selection of a document. The details vary slightly between Writer, Calc, Draw, and Impress, as described in this section.

#### <span id="page-5-0"></span>*Writer*

Printing an individual page:

- 1) Choose **File > Print** from the Menu bar, or press *Ctrl+P*.
- 2) On the Print dialog, select the page to print.
	- a) In the *Range and copies* section of the General page, select the **Pages** option. The text input box displays the current page number.
- b) Enter the page number of the page you want to print. The preview box changes to show the selected page.
- 3) Click **OK**.

Printing a range of pages:

- 1) Choose **File > Print** from the Menu bar, or press *Ctrl+P*.
- 2) On the Print dialog, select the range of pages to print.
	- a) In the *Range and copies* section of the General page, select the **Pages** option.
	- b) Enter the sequence numbers of the pages to print (for example, 1–4 or 1,3,7,11).
- 3) Click **OK**.

Printing a selection of text:

- 1) In the document, select the material (text and graphics) to print.
- 2) Choose **File > Print** from the Menu bar, or press *Ctrl+P*.
- 3) The *Range and copies* section of the Print dialog now includes a **Selection** option and the preview box shows the selected material. See Figure [6](#page-6-2).
- 4) Click **OK**.

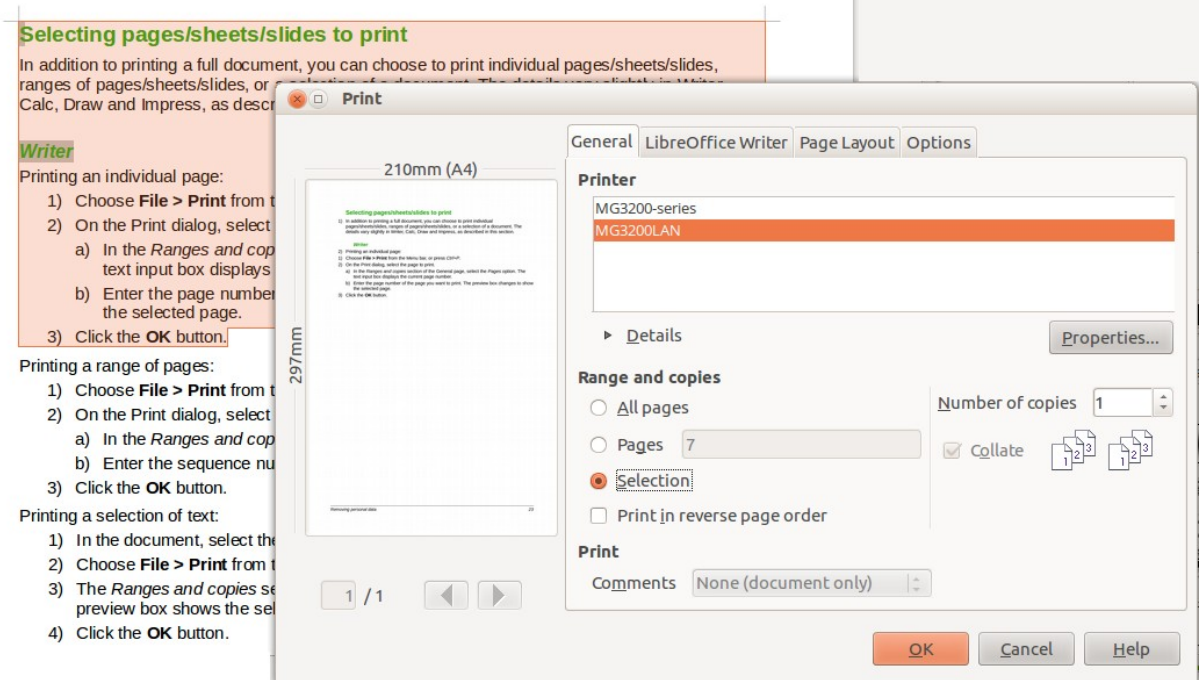

<span id="page-6-2"></span>*Figure 6: Printing a selection of text*

#### <span id="page-6-0"></span>*Calc*

You can choose single sheets, multiple sheets, and selections of cells for printing (Figure [7](#page-6-1)).

<span id="page-6-1"></span>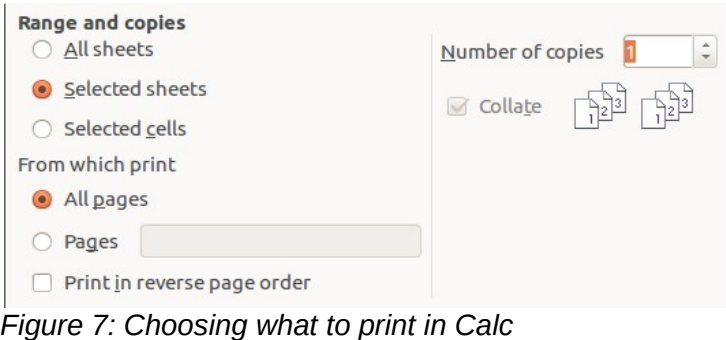

Printing an individual sheet:

- 1) In the spreadsheet, click on the sheet tab to select the sheet you want to print.
- 2) Choose **File > Print** from the Menu bar, or press *Ctrl+P*.
- 3) In the *Range and copies* section of the Print dialog, choose the **Selected sheets** option.
- 4) Click **OK**.

Printing a range of sheets:

- 1) In the spreadsheet, select the sheets to print.
	- a) Select the first sheet.
	- b) Hold down the *Control* key.
	- c) Click on the additional sheet tabs.
	- d) Release the *Control* key when all required sheets are selected.
- 2) Choose **File > Print** from the Menu bar, or press *Ctrl+P*.
- 3) In the *Range and copies* section of the Print dialog, choose the **Selected sheets** option.
- 4) Click **OK**.

Printing a selection of cells:

- 1) In the document, select the section of cells to print.
- 2) Choose **File > Print** from the Menu bar, or press *Ctrl+P*.
- 3) In the *Ranges and copies* section of the Print dialog, select the *Selected cells* option.
- 4) In the sub-section *From which print* select the *Pages* option and type 1 in the edit box.
- 5) Click **OK**.

### **Caution**

After printing, be sure to deselect the extra sheets. If you keep them selected, the next time you enter data on one sheet, you enter data on all the selected sheets. This might not be what you want.

#### <span id="page-7-0"></span>*Impress and Draw*

You can choose individual slides, ranges of slides, or selections of slides for printing.

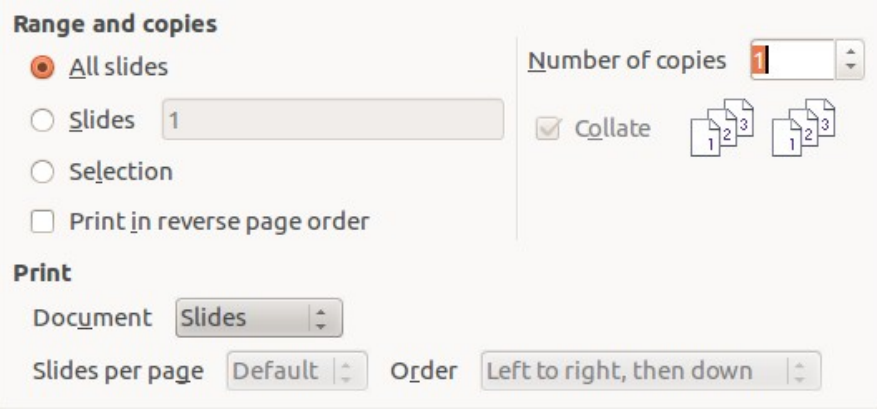

<span id="page-7-1"></span>*Figure 8: Choosing what to print in Impress and Draw*

Printing an individual slide:

- 1) Choose **File > Print** from the Menu bar, or press *Ctrl+P*.
- 2) Select the slide to print (Figure [8](#page-7-1)).
- a) In the *Range and copies* section of the Print dialog, select the **Slides** option.
- b) Enter the number of the slide to print.
- 3) Click **OK**.

Printing a range of slides:

- 1) Choose **File > Print** from the Menu bar, or press *Ctrl+P*.
- 2) Select the slides to print.
	- a) In the *Range and copies* section of the Print dialog, select the **Slides** option.
	- b) Enter the slide numbers to print (for example 1-4 or 1,3,7,11).
- 3) Click **OK**.

Printing a selection from a slide, or a selection from multiple slides:

- 1) In the document, select the section of the slide to print.
- 2) Choose **File > Print** from the Menu bar, or press *Ctrl+P*.
- 3) Select the **Selection** option in the *Range and copies* section of the Print dialog.
- 4) Click **OK**.

### <span id="page-8-1"></span>**Printing handouts, notes, or outlines in Impress**

*Handouts* prints the slides in reduced size on the page, from one to nine slides per page. The slides can be printed horizontally (landscape orientation) or vertically (portrait orientation) on the page.

*Notes* prints a single slide per page with any notes entered for that slide in Notes View.

*Outline* prints the title and headings of each slide in outline format.

To print handouts, notes, or outlines:

- 1) Choose **File > Print** from the Menu bar, or press *Ctrl+P*.
- 2) In the Print section of the Print dialog, select the required option.
- 3) For Handouts, you can then choose how many slides to print per page, and the order in which they are printed (Figure [9](#page-8-2)).
- 4) Click **OK**.

<span id="page-8-2"></span>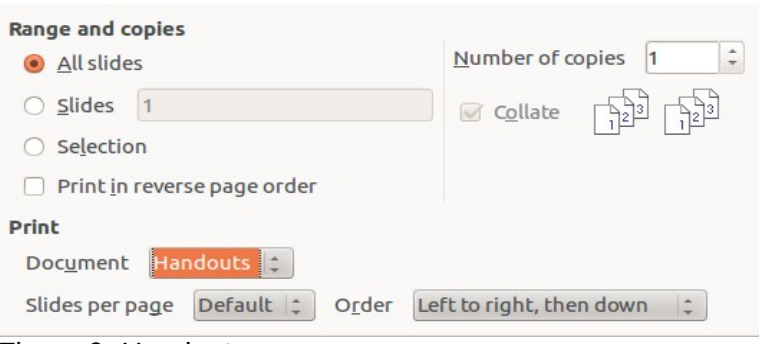

*Figure 9: Handouts*

#### <span id="page-8-0"></span>**Printing a brochure**

In Writer, Impress, and Draw, you can print a document with two pages on each side of a sheet of paper, arranged so that when the printed pages are folded in half, the pages are in the correct order to form a booklet or brochure.

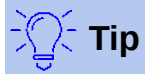

Plan your document so it will look good when printed half size; choose appropriate margins, font sizes, and so on. You may need to experiment.

To print a brochure on a single-sided printer:

- 1) Choose **File > Print**, or press *Ctrl+P*.
- 2) In the Print dialog, click **Properties**.
- 3) Check that the printer is set to the same orientation (portrait or landscape) as specified in the page setup for your document. Usually the orientation does not matter, but it does for brochures. Click **OK** to return to the Print dialog.
- 4) Select the *Page layout* tab in the Print dialog (Figure [10](#page-9-2)).
- 5) Select the **Brochure** option.
- 6) In the *Page sides* section, select the **Back sides / left pages** option from the **Include** dropdown list. Click **OK**.

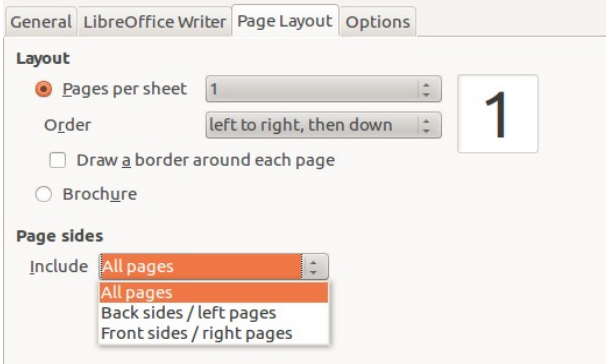

<span id="page-9-2"></span>*Figure 10: Selecting which pages to print*

- 7) Take the printed pages out of the printer, turn the pages over, and put them back into the printer in the correct orientation to print on the blank side. You may need to experiment a bit to find out what the correct arrangement is for your printer.
- 8) On the Print dialog, in the Page sides section, select the **Front sides / right pages** option from the Include drop-down box. Click **OK**.

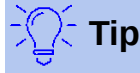

If your printer can print double-sided automatically, choose **All pages**.

### <span id="page-9-1"></span>**Printing envelopes, labels, business cards**

Printing envelopes, labels, or business cards using Writer involves two steps: setup and printing.

For details of how to set these up, see Chapter 11, Using Mail Merge, in the *Writer Guide*. To print:

- 1) Choose **File > Print** from the Menu bar, or press *Ctrl+P*.
- 2) On the Print dialog, under *Range and copies*, choose **Pages** and type 1 in the box. Click **OK**.

### <span id="page-9-0"></span>**Printing in black and white (on a color printer)**

You may wish to print documents in black and white on a color printer. Several choices are available.

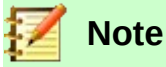

Some color printers may print in color regardless of the settings you choose.

Change the printer settings to print in black and white or grayscale:

- 1) Choose **File > Print**, or press *Ctrl+P,* to open the Print dialog.
- 2) Click **Properties** to open the Properties dialog for the printer. The available choices vary from one printer to another, but you should find options for the Color settings. See your printer's help or user manual for more information.
- 3) The choices for color might include *black and white* or *grayscale*. Choose the required setting.
- 4) Click **OK** to confirm your choice and return to the Print dialog,
- 5) Click **OK** to print the document.

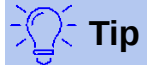

Grayscale is better if you have any graphics in the document.

Change the LibreOffice settings to print all color text and graphics as grayscale:

- 1) Choose **Tools > Options > LibreOffice > Print**.
- 2) Select the **Convert colors to grayscale** option. Click **OK** to save the change.
- 3) Open the Print dialog (**File > Print**), or press *Ctrl+P.*
- 4) Click **OK** to print the document.

Change the LibreOffice Writer (or Calc, Impress, Draw) settings to print all color text as black, and all graphics as grayscale:

- 1) Choose **Tools > Options > LibreOffice Writer > Print**.
- 2) Under *Contents*, select the **Print text in black** option. Click **OK** to save the change.
- 3) Open the Print dialog (**File > Print**), or press *Ctrl+P*.
- 4) Click **OK** to print the document.

#### <span id="page-10-1"></span>**Previewing pages/sheets before printing**

You can use the previewing options in Writer and Calc to view the document as it will be printed. Different viewing options are available.

#### <span id="page-10-0"></span>*Writer*

The normal page view in Writer shows you what each page will look like when printed and you can edit the pages in that view. If you are designing a document to be printed double-sided, you may want to see what facing pages look like. Writer provides two ways to do this:

• View Layout (editable view): use the Facing Pages (Book view) button on the status bar.

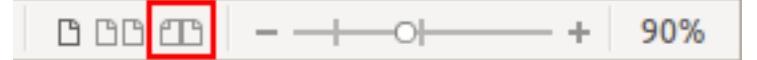

• Print Preview (read-only view).

To use Print Preview:

1) Choose **File > Print Preview**, click the **Print Preview** button ( $\Box$ ) on the Standard toolbar or press *Ctrl+Shift+O*.

Writer now displays the **Print Preview** toolbar instead of the Formatting toolbar.

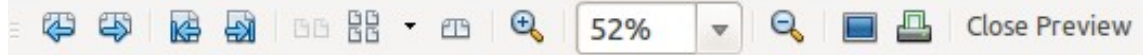

*Figure 11: Print Preview toolbar (Writer)*

- 2) Select the required preview icon: **Two Pages** (BB), **Multiple Pages** ( $\frac{100}{100}$   $\cdot$ ) or **Book Preview (** $\theta$ **B).**
- 3) To print the document from this view, click the **Print** icon ( $\Box$ ) to open the Print dialog. Choose the print options and click the **OK** button.

#### <span id="page-11-2"></span>*Calc*

To preview the sheets in Calc before printing:

1) Choose **File > Print Preview**.

The Calc window now displays the **Print Preview** toolbar instead of the Formatting toolbar.

**@ 图 R B B C Q I Format Page | Margins** Close Preview

*Figure 12: Print Preview toolbar (Calc)*

- 2) To print the document from this view, click the **Print** icon  $\left(\begin{array}{c} \Box \\ \Box \end{array}\right)$  to open the Print dialog.
- 3) Choose the print options and click the **Print button**.

# <span id="page-11-1"></span>**Exporting to PDF**

LibreOffice can export documents to PDF (Portable Document Format). This industry-standard file format is ideal for sending the file to someone else to view using Adobe Reader or other PDF viewers.

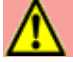

#### **Warning**

A document in PDF format is not protected against contents tampering or editing by default. The PDF document contents can be edited by specialized software tools, including LibreOffice Draw.

The process and dialogs are the same for Writer, Calc, Impress, and Draw, with a few minor differences mentioned in this section.

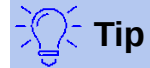

Unlike **Save As**, the **Export** command writes a copy of the current document in a new file with the chosen format, but keeps the current document and format open in your session.

## <span id="page-11-0"></span>**Quick export to PDF**

Click the **Export Directly as PDF** icon ( $\frac{1}{100}$ ) to export the entire document using the PDF settings you most recently selected on the PDF Options dialog (see below). You are asked to enter the file name and location for the PDF file, but you do not get a chance to choose a page range, the image compression, or other options.

### <span id="page-12-1"></span>**Controlling PDF content and quality**

For more control over the content and quality of the resulting PDF, use **File > Export as PDF**. The PDF Options dialog opens. This dialog has six pages (General, Initial View, User Interface, Links, Security, and Digital Signatures). Select the appropriate settings, and then click **Export.** Then you are asked to enter the location and file name of the PDF to be created, and click **Save** to export the file.

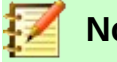

#### **Note**

Another choice is to use **File > Export**. This opens the Export dialog. Select the PDF file format, file name and location and click **Export**. This then opens the PDF Options dialog. Click **Export** when all the selections have been made.

#### <span id="page-12-0"></span>*General page of PDF Options dialog*

On the *General* page (Figure [13\)](#page-12-2), you can choose which pages to include in the PDF, the type of compression to use for images (which affects the quality of images in the PDF), and other options.

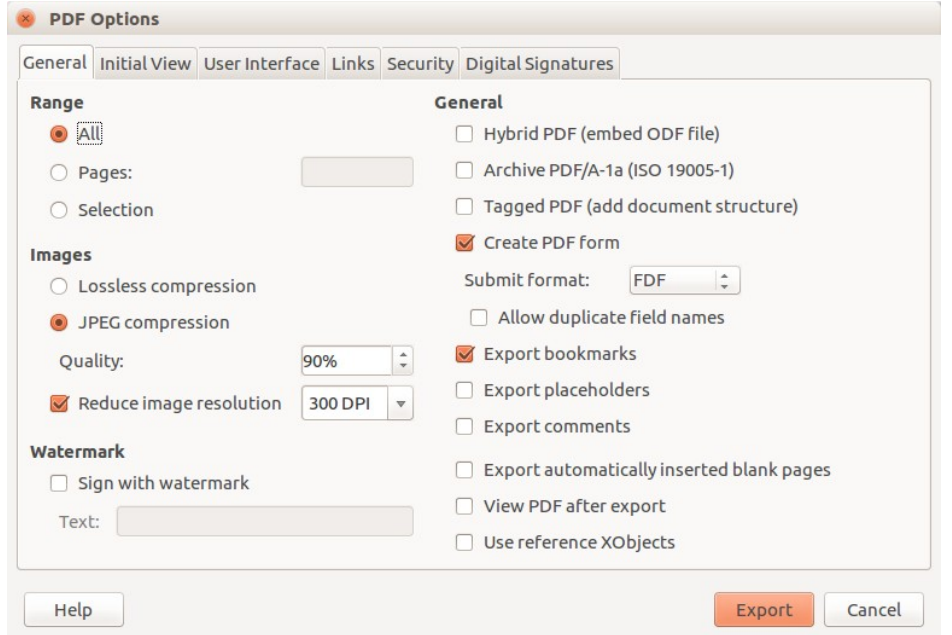

<span id="page-12-2"></span>*Figure 13: General page of PDF Options dialog*

#### **Range section**

- **All**: Exports the entire document to PDF.
- **Pages**: To export a range of pages, use the format **3-6** (pages 3 to 6). To export single pages, use the format **7;9;11** (pages 7, 9 and 11). You can also export a combination of page ranges and single pages, by using a format like **3-6;8;10;12**.
- **Selection**: Exports all the selected material.

#### **Images section**

- **Lossless compression**: Images are stored without any loss of quality. Tends to make large files when used with photographs. Recommended for other kinds of images or graphics.
- **JPEG compression**: Allows for varying degrees of quality. A setting of 90% works well with photographs (small file size, little perceptible loss of quality).
- **Reduce image resolution**: Lower DPI (dots per inch) images have lower quality. For viewing on a computer screen, generally a resolution of 72dpi (for Windows) or 96dpi (GNU/Linux) is sufficient, while for printing it is generally preferable to use at least 300 or

600dpi, depending on the capability of the printer. Higher DPI settings greatly increase the size of the exported file.

#### **Watermark section**

• **Sign with Watermark:** When this option is selected, a transparent overlay of the text you enter into the **Watermark Text** box will appear on each page of the PDF.

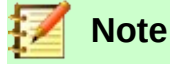

EPS (Encapsulated PostScript) images with embedded previews are exported only as previews. EPS images without embedded previews are exported as empty placeholders.

#### **General section**

- **Hybrid PDF (embed ODF file)**: Use this setting to export the document as a PDF file containing two file formats: PDF and ODF. In PDF viewers it behaves like a normal PDF file, and it remains fully editable in LibreOffice.
- **Archive PDF/A-1a (ISO 19005-1)**: PDF/A is an ISO standard for long-term preservation of documents, by embedding all the information necessary for faithful reproduction (such as fonts) while forbidding other elements (including forms, security, and encryption). PDF tags are written. If you select PDF/A-1a, the forbidden elements are grayed-out (not available).
- **Tagged PDF**: Tagged PDF contains information about the structure of the document's contents. This can help to display the document on devices with different screens, and when using screen reader software. Some tags that are exported are table of contents, hyperlinks, and controls. This option can increase file sizes significantly.
- **Create PDF form Submit format:** Choose the format of submitting forms from within the PDF file. This setting overrides the control's URL property that you set in the document. There is only one common setting valid for the whole PDF document: PDF (sends the whole document), FDF (sends the control contents), HTML, and XML. Most often you will choose the PDF format.

**Allow duplicate field names:** If enabled, the same field name can be used for multiple fields in the generated PDF file. With this option enabled, you can enter data in the first occurrence of the named field in the PDF document and all fields with the same name will carry your entry. If disabled, field names will be exported using generated unique names.

- **Export bookmarks**: Exports headings in Writer documents, and page or slide names in Impress and Draw documents, as "bookmarks" (a table of contents list displayed by most PDF viewers, including Adobe Reader).
- **Export comments:** Exports comments as PDF notes. You may not want this!
- **Export automatically inserted blank pages**: If selected, automatically inserted blank pages are exported to the PDF. This is best if you are printing the PDF double-sided. For example, books usually have chapters set to always start on an odd-numbered (right-hand) page. When the previous chapter ends on an odd page, LibreOffice inserts a blank page between the two odd pages. This option controls whether to export that blank page.
- **View PDF after export:** Your default PDF viewer will open and display the newly exported PDF.

#### <span id="page-14-1"></span>*Initial View page of PDF Options dialog*

On the *Initial View* page (Figure [14](#page-14-3)), you can choose how the PDF opens by default in a PDF viewer. The selections should be self-explanatory.

If you have Complex Text Layout enabled (in **Tools > Options > Language settings > Languages**), an additional selection is available under *Continuous facing*: **First page is left** (normally, the first page is on the right when using the *Continuous facing* option).

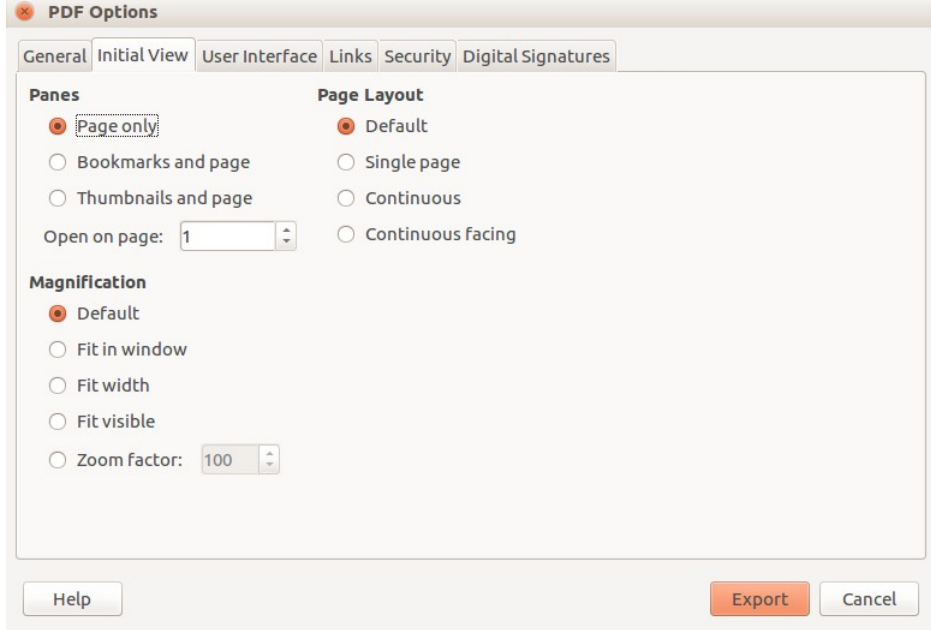

<span id="page-14-3"></span>*Figure 14: Initial View page of PDF Options dialog*

#### <span id="page-14-0"></span>*User Interface page of PDF Options dialog*

On the *User Interface* page (Figure [15\)](#page-14-2), you can choose more settings to control how a PDF viewer displays the file. Some of these choices are particularly useful when you are creating a PDF to be used as a presentation or a kiosk-type display.

<span id="page-14-2"></span>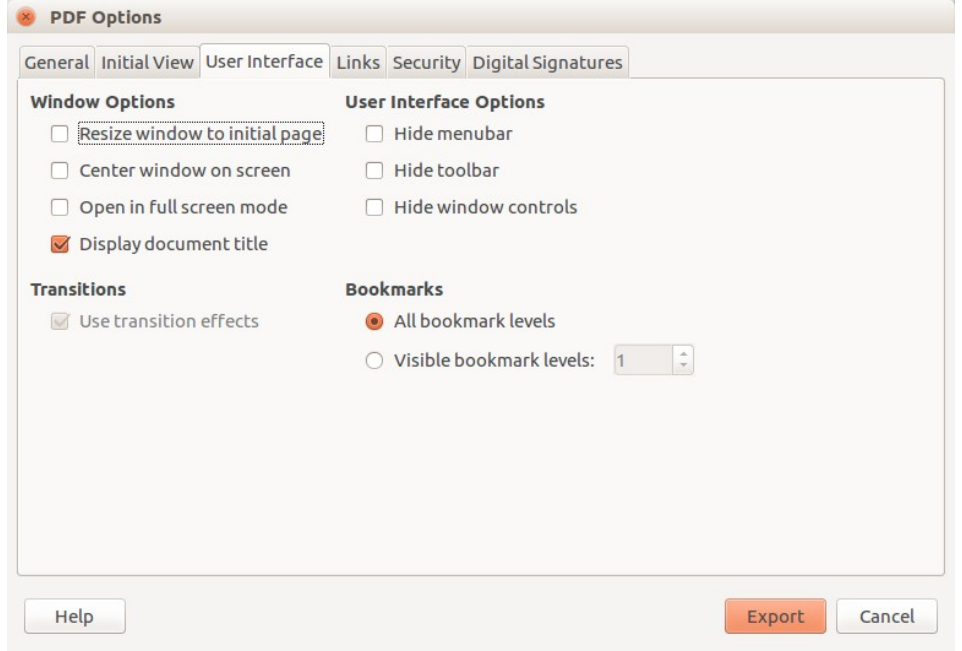

*Figure 15: User Interface page of the PDF Options dialog*

#### **Window options section**

- **Resize window to initial page.** Causes the PDF viewer window to resize to fit the first page of the PDF.
- **Center window on screen.** Causes the PDF viewer window to be centered on the computer screen.
- **Open in full screen mode.** Causes the PDF viewer to open full-screen instead of in a smaller window.
- **Display document title.** Causes the PDF viewer to display the document's title in the title bar.

#### **User interface options section**

- **Hide menubar.** Causes the PDF viewer to hide the menu bar.
- **Hide toolbar.** Causes the PDF viewer to hide the toolbar.
- **Hide window controls.** Causes the PDF viewer to hide other window controls.

#### **Transitions**

In Impress, displays slide transition effects as their respective PDF effects.

#### **Bookmarks**

Select how many heading levels are displayed as bookmarks, if *Export bookmarks* is selected on the General page.

#### <span id="page-15-0"></span>*Links page of PDF Options dialog*

On the Links page (Figure [16](#page-15-1)), you can choose how links are exported to PDF.

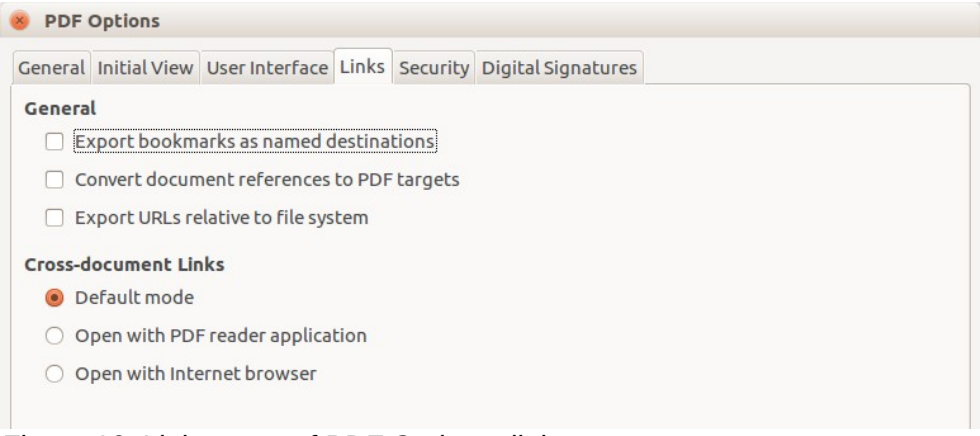

<span id="page-15-1"></span>*Figure 16: Links page of PDF Options dialog*

#### **Export bookmarks as named destinations**

If you have defined Writer bookmarks, Impress or Draw slide names, or Calc sheet names, this option exports them as "named destinations" to which Web pages and PDF documents can link.

#### **Convert document references to PDF targets**

If you have defined links to other documents with OpenDocument extensions (such as .odt, .ods, and .odp), this option converts the files' extensions to .pdf in the exported PDF document.

#### **Export URLs relative to file system**

If you have defined relative links in a document, this option exports those links to the PDF.

#### **Cross-document links**

Defines the behavior of links clicked in PDF files. Select one among the following alternatives:

– **Default mode**: The PDF links will be handled as specified in your operating system.

- **Open with PDF reader application**: Use the same application used to display the PDF document to open linked PDF documents.
- **Open with Internet browser**: Use the default Internet browser to display linked PDF documents.

#### <span id="page-16-0"></span>*Security page of PDF Options dialog*

PDF export includes options to encrypt the PDF (so that it cannot be opened without a password) and apply some digital rights management (DRM) features.

- With an *open password* set, the PDF can only be opened with the password. Once opened, there are no restrictions on what the user can do with the document (for example, print, copy, or change it).
- With a *permissions password set*, the PDF can be opened by anyone, but its permissions can be restricted. See Figure [17](#page-16-1). After you set a password for permissions, the other choices on the Security page become available.
- With *both* the open password and permission password set, the PDF can only be opened with the correct password, and its permissions can be restricted.

### **Note**

Permissions settings are effective only if the user's PDF viewer respects the settings.

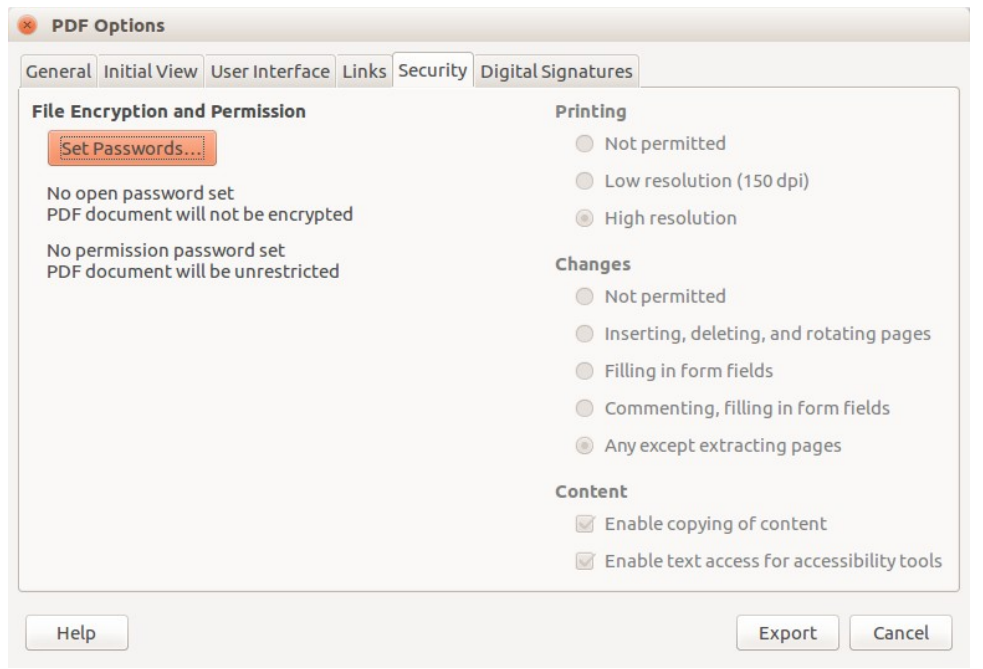

*Figure 17: Security page of PDF Options dialog*

<span id="page-16-1"></span>Figure [18](#page-17-1) shows the pop-up dialog displayed when you click the **Set passwords** button on the Security page of the PDF Options dialog.

When you have set all the options you require, click on **Export** to open the Export dialog, where you can set the file name and the save location.

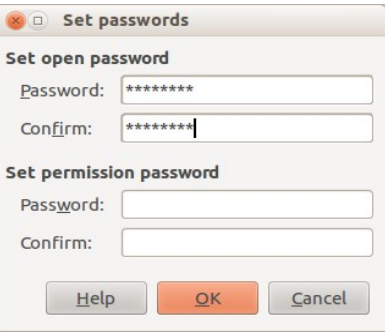

<span id="page-17-1"></span>*Figure 18: Setting a password to encrypt a PDF*

### <span id="page-17-0"></span>*Digital Signatures page of PDF Options dialog*

This page contains the options related to exporting a digitally signed PDF.

Digital signatures are used to ensure that the PDF was really created by the original author (that is, you), and that the document has not been modified since it was signed.

The signed PDF export uses the keys and X.509 certificates already stored in your default key store location or on a smartcard. The key store to be used can be selected under **Tools > Options > LibreOffice > Security > Certificate Path**. When using a smartcard, it must already be configured for use by your key store. This is usually done during installation of the smartcard software. Details about using these features is outside the scope of this chapter.

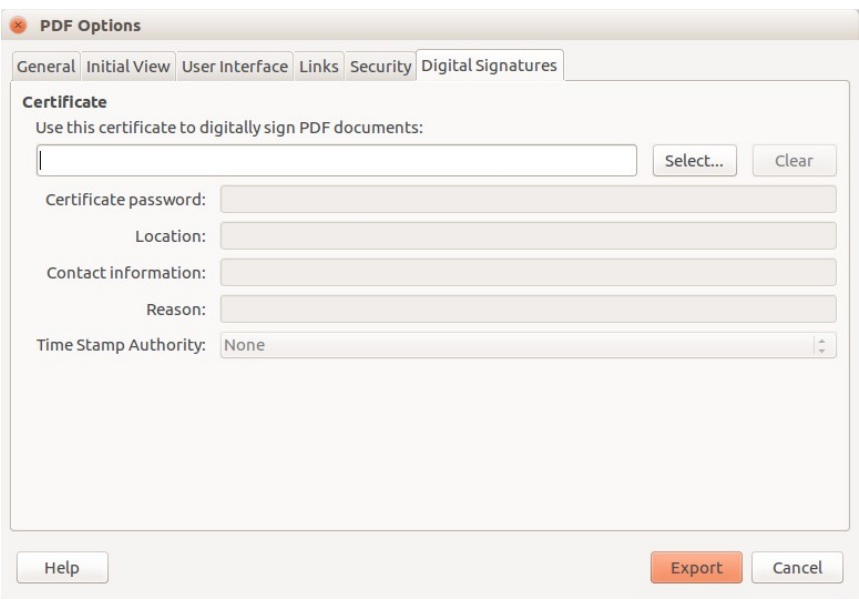

*Figure 19: Digital signature page for PDF*

• **Use this certificate to digitally sign PDF documents:** Click **Select** to open the Select Certificate dialog, where all certificates found in your selected key store are displayed. If the key store is protected by a password, you are prompted for it. When using a smartcard that is protected by a PIN, you are also prompted for that.

Select the certificate to use for digitally signing the exported PDF, then click **OK**.

All other fields on the Digital Signatures tab are accessible only after a certificate has been selected.

• **Certificate password:** Enter the password used for protecting the private key associated with the selected certificate. Usually this is the key store password. If the key store password has already been entered in the Select Certificate dialog, the key store may already be unlocked and not require the password again.

When using a smartcard, enter the PIN here. Some smartcard software will prompt you for the PIN again before signing.

- **Location, Contact information, Reason:** Optionally enter additional information about the digital signature that will be applied to the PDF. This information will be embedded in the appropriate PDF fields and will be visible to anyone viewing the PDF. Each or all of the three fields may be left blank.
- **Time Stamp Authority:** Optionally select a Time Stamping Authority (TSA) URL. During the PDF signing process, the TSA will be used to obtain a digitally signed timestamp that is then embedded in the signature. Anyone viewing the PDF can use this timestamp to verify when the document was signed.

The list of TSA URLs that can be selected is maintained under **Tools > Options > LibreOffice > Security > TSAs**. If no TSA URL is selected (the default), the signature will not be timestamped, but will use the current time from your local computer.

# <span id="page-18-2"></span>**Exporting to EPUB format**

EPUB format is becoming popular since mobile devices such as smartphones, tablets and ereaders appeared on the market. The EPUB format is implemented as an archive file consisting of [HTML](https://en.wikipedia.org/wiki/HTML) files carrying the content, along with images and other supporting files.

### <span id="page-18-1"></span>**Quick export to EPUB**

Choose menu **File > Export > Export Directly as EPUB** to export the entire document using the EPUB settings you most recently selected on the EPUB Options dialog (see below). You are asked to enter the file name and location for the PDF file, but you do not get a chance to select other options.

### <span id="page-18-0"></span>**Export to EPUB**

For more control over the content and quality of the resulting EPUB file, use **File > Export as EPUB**. The EPUB Export dialog opens (Figure [20\)](#page-18-3).

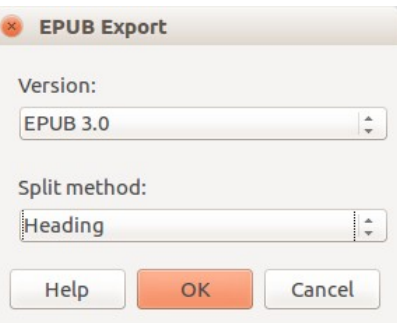

<span id="page-18-3"></span>*Figure 20: EPUB Export*

The EPUB Export dialog is rather simple:

- **Version**: choose the EPUB version for the exported file. Values are *EPUB 2.0* and *EPUB 3.0*.
- **Split method**: Select the method to split the document for pagination. The heading method splits the pages by Heading 1 or Chapters style and the page method tries to honor the pagination of the original document.

# <span id="page-19-2"></span>**Exporting to other formats**

LibreOffice uses the term "export" for some file operations involving a change of file type. If you cannot find what you want under **File > Save As**, look under **File > Export** as well.

LibreOffice can export files to XHTML. In addition, Draw and Impress can export to Adobe Flash (SWF) and a range of image formats.

To export to one of these formats, choose **File > Export**. On the Export dialog, specify a file name for the exported document, then select the required format in the *File format* list and click the **Export** button.

# <span id="page-19-1"></span>**E-mailing documents**

LibreOffice provides several ways to send documents quickly and easily as e-mail attachments in one of three formats: OpenDocument (LibreOffice's default format), Microsoft Office formats, or PDF.

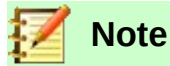

With Linux operating system, documents can only be sent from the LibreOffice menu if a mail program has been set up in **Tools > Options > Internet > E-mail.** With Windows operating system, LibreOffice uses the e-mail program defined in the Windows Standard Applications.

To send the current document in OpenDocument format:

- 1) Choose **File > Send > Document as E-mail**. LibreOffice opens your default e-mail program. The document is attached.
- 2) In your e-mail program, enter the recipient, subject, and any text you want to add, then send the e-mail.

**File > Send > E-mail as OpenDocument [Text**, **Spreadsheet**, or **Presentation]** has the same effect.

If you choose **E-mail as Microsoft [Word**, **Excel**, or **PowerPoint]**, LibreOffice first creates a file in one of those formats and then opens your e-mail program with the file attached.

Similarly, if you choose **E-mail as PDF**, LibreOffice first creates a PDF using your default PDF settings (as when using the **Export Directly as PDF** toolbar button) and then opens your email program with the PDF file attached.

### <span id="page-19-0"></span>**E-mailing a document to several recipients**

To e-mail a document to several recipients, you can use the features in your e-mail program or you can use LibreOffice's mail merge facilities to extract email addresses from an address book.

You can use LibreOffice's mail merge to send e-mail in two ways:

- Use the Mail Merge Wizard to create the document and send it. See Chapter 11, Using Mail Merge, in the *Writer Guide* for details.
- Create the document in Writer without using the Wizard, then use the Wizard to send it. This method is described here.

To use the Mail Merge Wizard to send a previously-created Writer document:

 1) Click **Tools > Mail Merge Wizard**. On the first page of the wizard, select **Use the current document** and click **Next**.

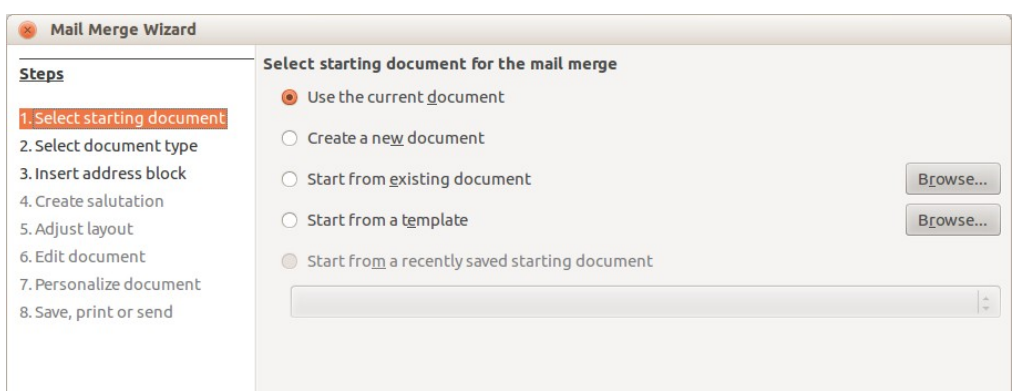

*Figure 21: Select starting document*

2) On the second page, select **E-mail message** and click **Next**.

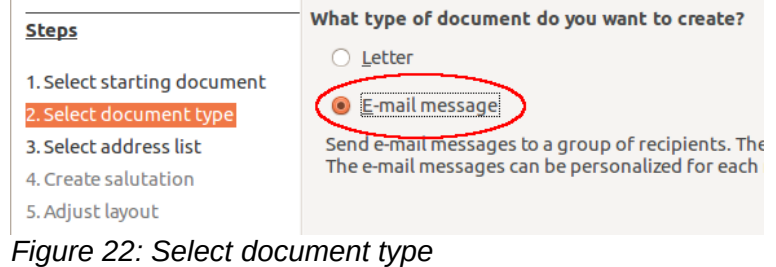

 3) On the third page, click the **Select Address List** button. Select the required address list (even if only one is shown) and then click **OK**. (If the address list you need is not shown here, you can click **Add** to find it and add it to the list.)

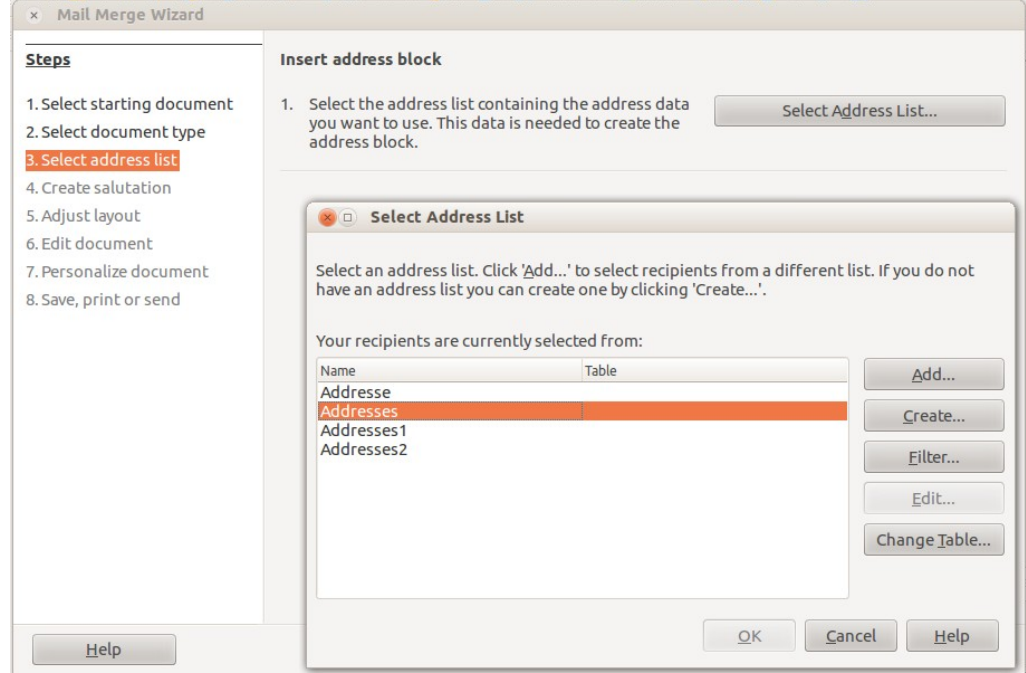

*Figure 23: Selecting an address list*

 4) Back on the Select address list page, click **Next**. On the Create salutation page, deselect **This document should contain a salutation**.

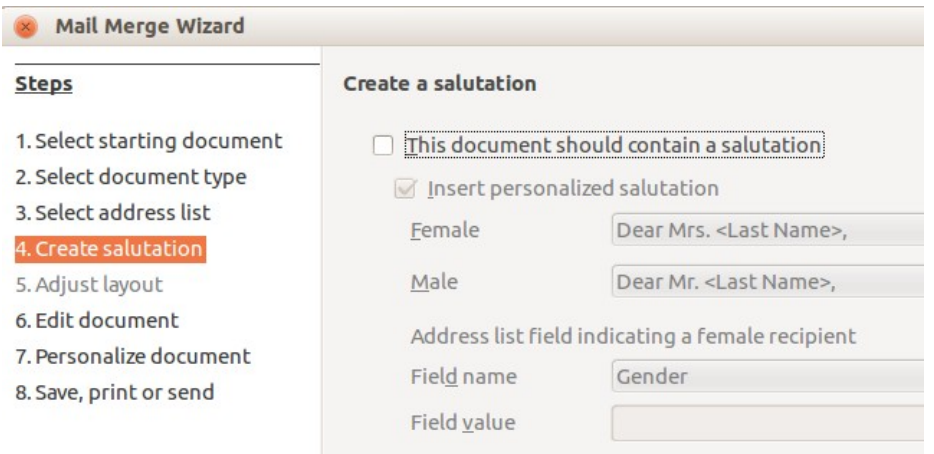

*Figure 24: Deselecting a salutation*

- 5) In the left-hand list, click **8. Save, print or send**. LibreOffice displays a "Creating documents" message and then displays the *Save, print or send* page of the Wizard.
- 6) Select **Send merged document as E-Mail**. The lower part of the page changes to show e-mail settings choices. See Figure [25](#page-21-1).
- 7) Type a subject for your email and click **Send documents**. LibreOffice sends the e-mails.

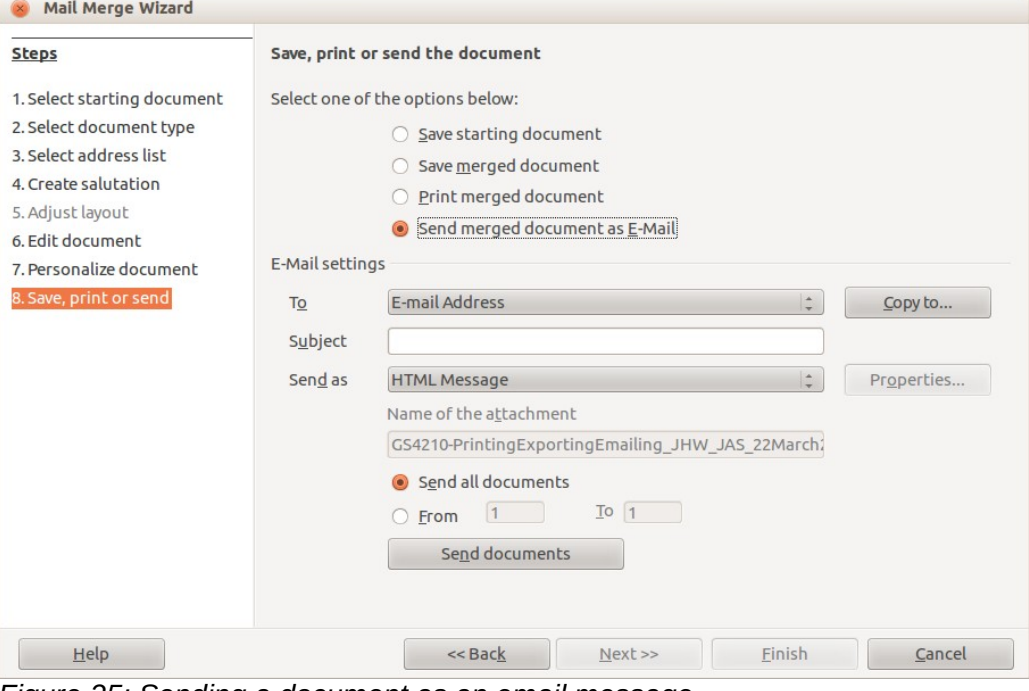

<span id="page-21-1"></span>*Figure 25: Sending a document as an email message*

# <span id="page-21-0"></span>**Digital signing of documents**

To sign a document digitally, you need a personal key, also known as a *certificate*. A personal key is stored on your computer as a combination of a private key, which must be kept secret, and a public key, which you add to your documents when you sign them. You can get a certificate from a certification authority, which may be a private company or a governmental institution.

When you apply a digital signature to a document, a kind of checksum is computed from the document's content plus your personal key. The checksum and your public key are stored together with the document.

When someone later opens the document on any computer with a recent version of LibreOffice, the program will compute the checksum again and compare it with the stored checksum. If both are the same, the program will signal that you see the original, unchanged document. In addition, the program can show you the public key information from the certificate. You can compare the public key with the public key that is published on the web site of the certificate authority. Whenever someone changes something in the document, this change breaks the digital signature.

On Windows operating systems, the Windows features of validating a signature are used. On Solaris and Linux systems, files that are supplied by Thunderbird, Mozilla or Firefox are used. For a more detailed description of how to get and manage a certificate, and signature validation, see "About Digital Signatures" in the LibreOffice Help.

To sign a document:

- 1) Choose **File > Digital Signatures**. If you have set LibreOffice to warn you when the document contains comments (see ["Removing personal data](#page-23-0)" below), you may see a message box asking whether you want to want to continue signing the document.
- 2) If you have not saved the document since the last change, a message box appears. Click **Yes** to save the file.
- 3) The Digital Signatures dialog opens. Click **Sign Document** to add a public key to the document.
- 4) In the Select Certificate dialog, select your certificate and click **OK** to return to the Digital Signatures dialog.
- 5) The certificate used is displayed in the dialog with an icon next to its name.

This icon indicates the status of the digital signature.

- An icon with a red seal  $(\bullet)$  indicates that the document was signed and the certificate was validated.
- An icon with a yellow caution triangle overlaying the red seal ( $\sqrt{2}$ ) indicates that the document is signed but that the certificate could not be validated.
- An icon of a yellow caution triangle by itself  $(1)$  indicates an invalid digital signature.
- 6) Click **Close** to apply the digital signature.

A signed document shows an icon in the status bar. You can double-click the icon to view the certificate. More than one signature can be added to a document.

### <span id="page-22-0"></span>**Signing multiple times with same signature**

In the past, LibreOffice prohibited creating multiple signatures by the same author on a document, because there was no semantic meaning of signing the same document multiple times. LibreOffice now provides a signature description, so multiple signatures from the same author are now allowed, because each signature can have a different meaning.

When you select **File > Digital Signatures**, the dialog (Figure [26](#page-23-1)) lists existing signatures together with their description (if they have any):

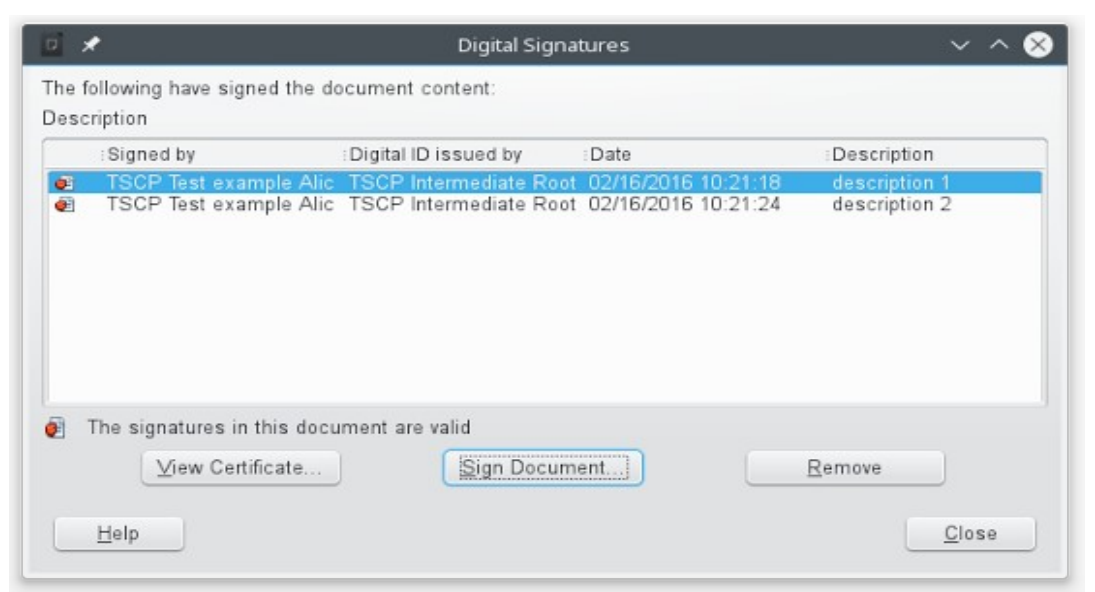

*Figure 26: Signatures of the document*

<span id="page-23-1"></span>When you click on the **Sign Document** button, the dialog (Figure [27\)](#page-23-2) for certificate selection now also asks for an optional description.

Changing the value of an existing description invalidates the signature.

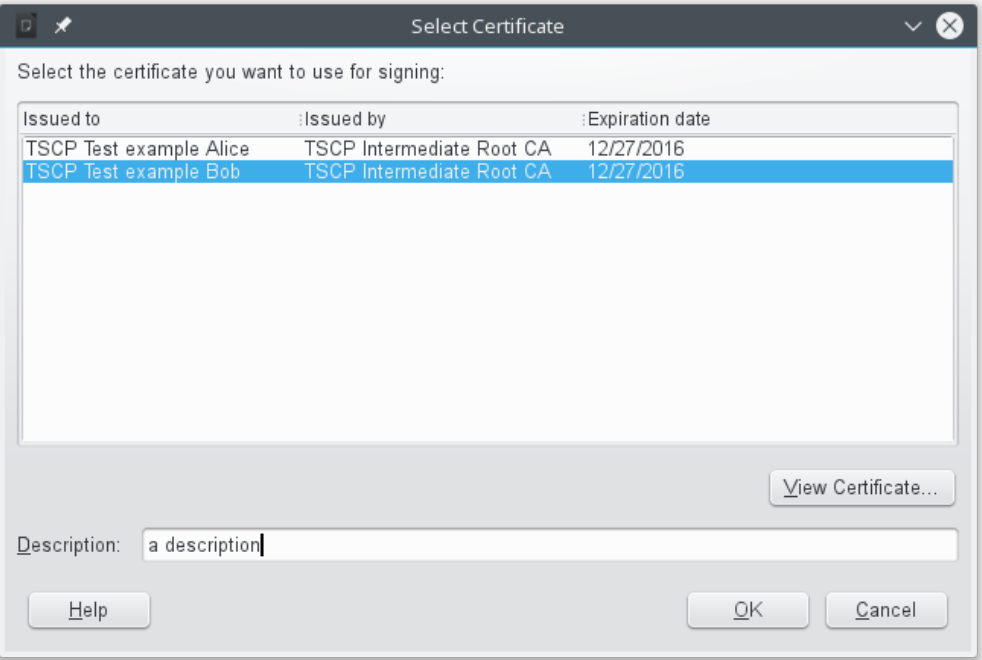

<span id="page-23-2"></span>*Figure 27: Signatures can now have a description*

## <span id="page-23-0"></span>**Removing personal data**

You may wish to ensure that personal data, versions, notes, hidden information, or recorded changes are removed from files before you send them to other people or create PDFs from them.

In **Tools > Options > LibreOffice > Security > Options**, you can set LibreOffice to remind (warn) you when files contain certain information and remove personal information automatically on saving.

To remove personal and some other data from a file, go to **File > Properties**. On the *General* tab, uncheck **Apply user data** and then click the **Reset Properties** button. This removes any names in the created and modified fields, deletes the modification and printing dates, and resets the editing the creative meaning makes, across the meaningation dite printing detects, and research time to zero, the creation date to the current date and time, and the version number to 1.

To remove version information, either go to **File > Versions**, select the versions from the list and click **Delete;** or use **File > Save As** and save the file with a different name.